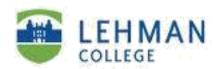

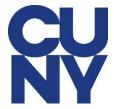

#### Configure Office 365 Lehman email account for iPhone

## STEP 1: Tap on Settings and tap Passwords & Accounts.

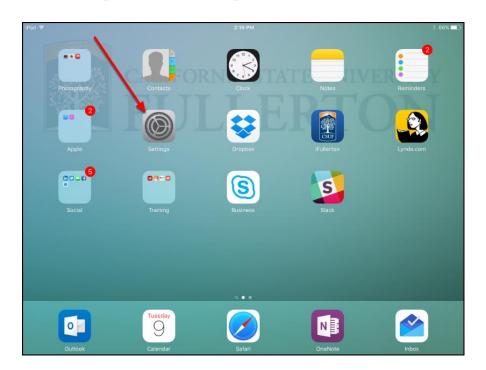

STEP 2: Tap Add Account.

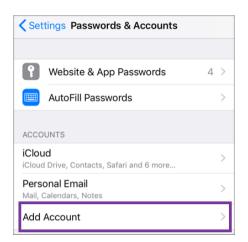

STEP 3: Tap on Microsoft Exchange

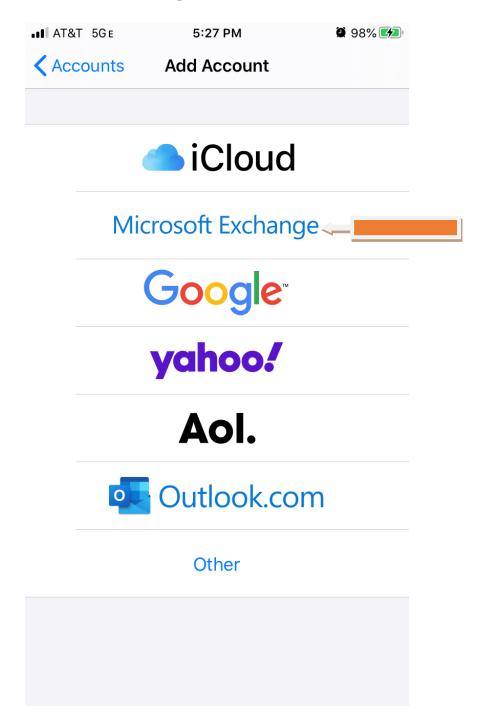

## Step 4: Type in your CUNY login information and Tap NEXT

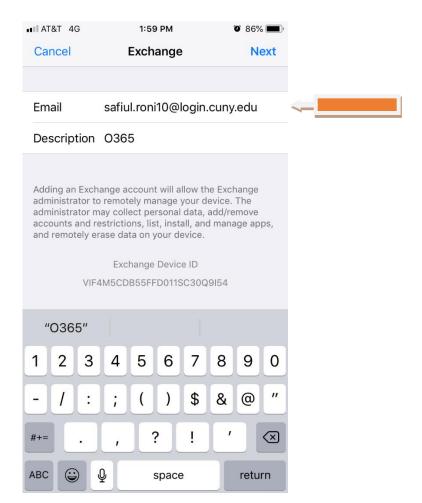

STEP 5: Tap on Sign In.

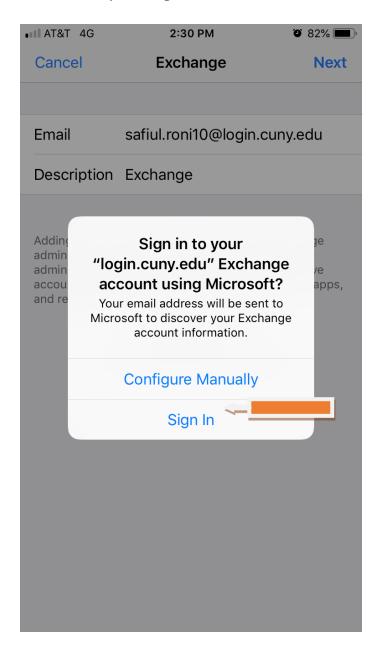

**STEP 6**: Type in your **CUNY Login username** and your **CUNYfirst password** and then tap on **Login**.

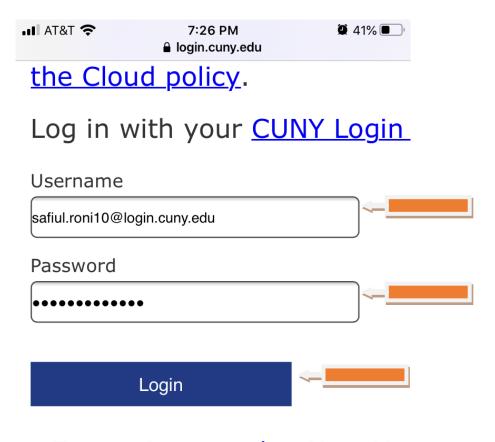

- > Forgot Password > New Use
- > Forgot Username > Manage

# PROTECT YOUR PERSONAL AND PRIVACY

ONLY enter your CUNY Login Login websites (ssologin.cuny login.cuny.edu). NEVER share

## STEP 7: Tap on Continue.

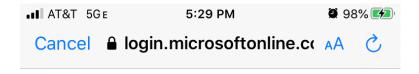

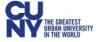

safiul.roni10@login.cuny.edu

## Are you trying to sign in to Apple Internet Accounts?

Only continue if you downloaded the app from a store or website that you trust.

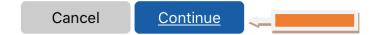

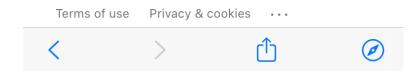

STEP 8: Tap on SAVE.

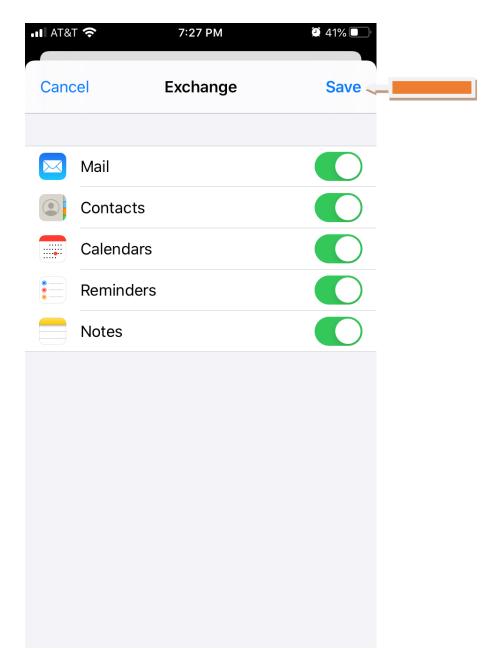

NOTE: Your emails should start flowing into your mail app once you have completed these steps. Please contact the IT Center Help Desk (Carman Hall 108 or (718) 960-1111 or <a href="help.desk@Lehman.cuny.edu">help.desk@Lehman.cuny.edu</a> if further assistance is needed.